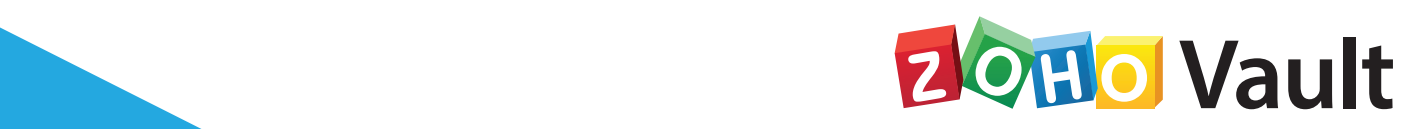

 $\circ$ 

 $\odot$ 

 $\odot$ 

0

 $\circ$ 

 $\ddot{\circ}$ 

6

6

 $00000$ 

# Administrator **Guide**

 $00000$ 

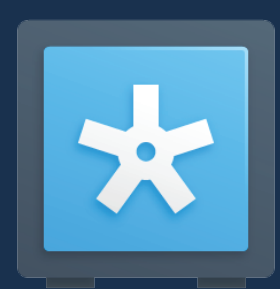

- 1. Introduction
- 2. Sign up instructions
- 3. Important terminologies
- 4. Basic settings

 Initiate sharing Configure two-factor authentication

## 5. User provisioning and management

 Add users Create user groups Assign roles

 Set password policy

## 6. Password management

 Add or import passwords Chambers and bulk sharing Configure access control workflow

## 7. Advanced features

 Direct connection to websites and applications Configure single sign-on for cloud apps Set notifications Set expiration alerts Configure emergency access Fine-grained controls

- 8. Disaster recovery configuration
- 9. Audit settings
- 10. Reports
- 11. Offline access
- 12. Mobile access
- 13. Browser extensions
- 14. Contact details for technical assistance

## **Introduction**

Thank you for choosing Zoho Vault to manage your enterprise passwords and other digital identities! This guide will provide you the basic information necessary to help you get started with the product.

## **Sign-up instructions**

The first step in getting started is to create your Zoho Vault account. During the sign-up process, there are two possible scenarios which you might face:

**Case-1:** If you are new to Zoho **Case-2:** If you already have an account with Zoho

## **Case-1: If you are new to Zoho**

- Sign-up for Zoho Vault from here:<https://www.zoho.com/vault>
- For EU data center:<https://www.zoho.eu/vault/>
- Enter the email id, password and click the SIGN UP FOR FREE button. Follow the on-boarding instructions provided in the proceeding screens.
- During the account setup process, make sure you create a strong passphrase (the master-key) with which all your data will be encrypted.
- You should always remember this passphrase to access your account.
- Once you complete the account creation process, you'll see our web interface.

## **Case-2: If you already have an account with Zoho**

- If you are the organization administrator of your account, log in to your Zoho account and click the **Access Zoho Vault** button in the top-right corner of this [page](https://www.zoho.com/vault/).
- You will be prompted to create a passphrase (the master-password) with which all your data will be encrypted. This passphrase must be provided every time when you need to access your account.

You can find step-by-step instructions for both the cases [in this section of our help](https://www.zoho.com/vault/getting-started.html)  [documentation.](https://www.zoho.com/vault/getting-started.html)

# **Important terminologies**

We strongly recommend that you get familiarized with the following list of basic terminologies before proceeding further.

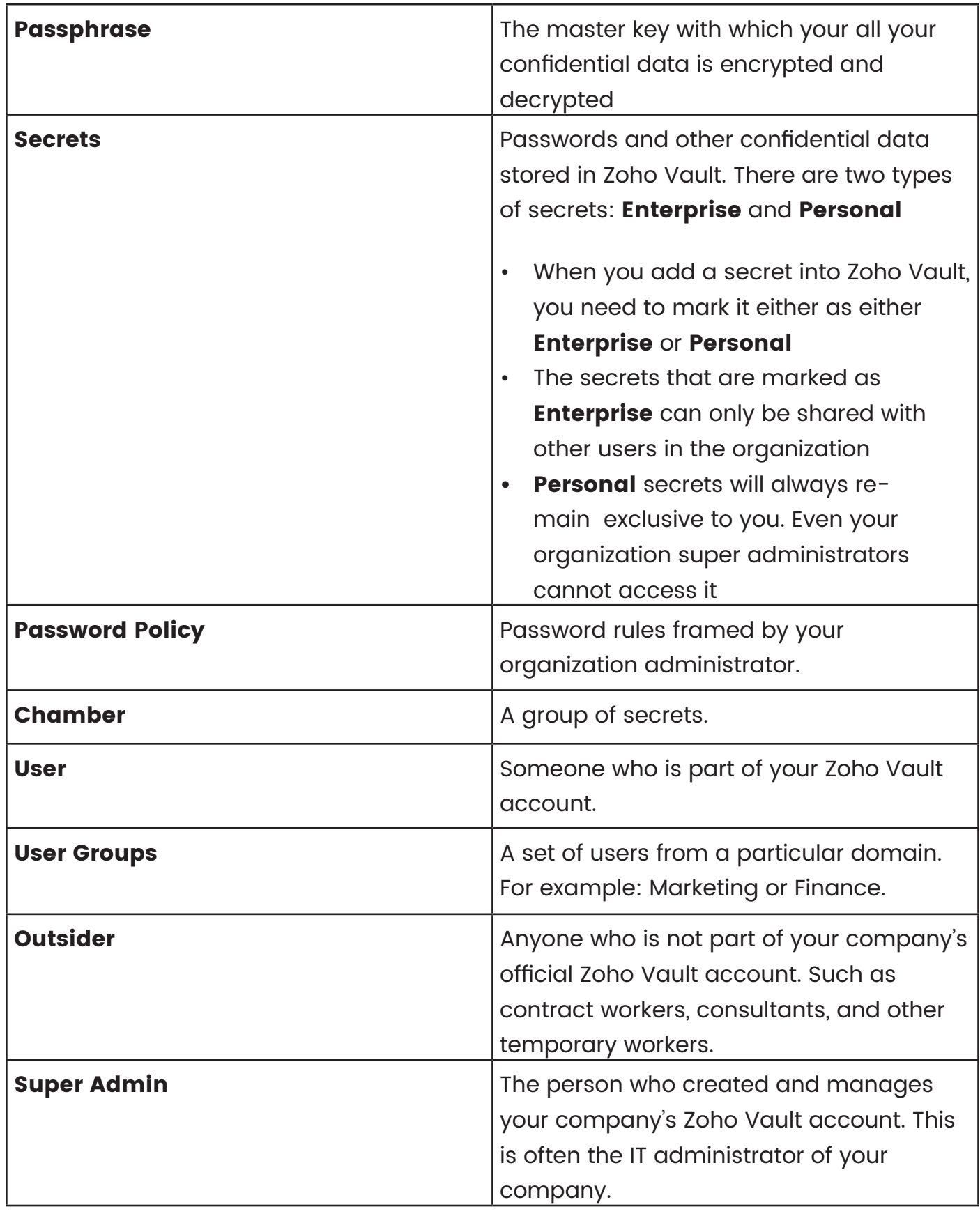

## **Basic settings**

#### Initiate sharing

- After creating your account, you must complete the handshake process to share secrets with other users and vice versa. You can do this by navigating to the Settings page >> Sharing Secrets and clicking the Initiate Sharing button.
- Once the sharing process is initiated, the super-admin or any other administrators can approve the sharing requests from users.
- Both the initiate sharing and getting approval from the admin steps should be completed by the users to share secrets with others and vice-versa.

**Note:** The super admin (one who created the Zoho Vault account) is solely exempted from the handshake process. If any of your organization users are already having a Zoho Vault account with your company domain, they need to delete that account and join this newly set up official account.

## Configure two-factor authentication (recommended)

Adding an additional layer of security to your account is highly essential in the current backdrop of ever-increasing cyber attacks. You can configure two-factor authentication for your Zoho account and also enforce your enterprise users go through an additional step of authentication whenever they login.

**Step 1:** First level of authentication is through native or AD/LDAP

**Step 2:** Second level authentication through any one of the mechanisms below:

- Phone call or SMS
- Google Authenticator
- Touch ID
- Push Notification
- Scan QR
- Time-Based OTP

To configure two-factor authentication, navigate to Admin, Two-Factor Authentication settings in the web interface. More information on configuring two-factor authentication can be found [in this section of our help documentation.](https://www.zoho.com/vault/two-factor-authentication.html)

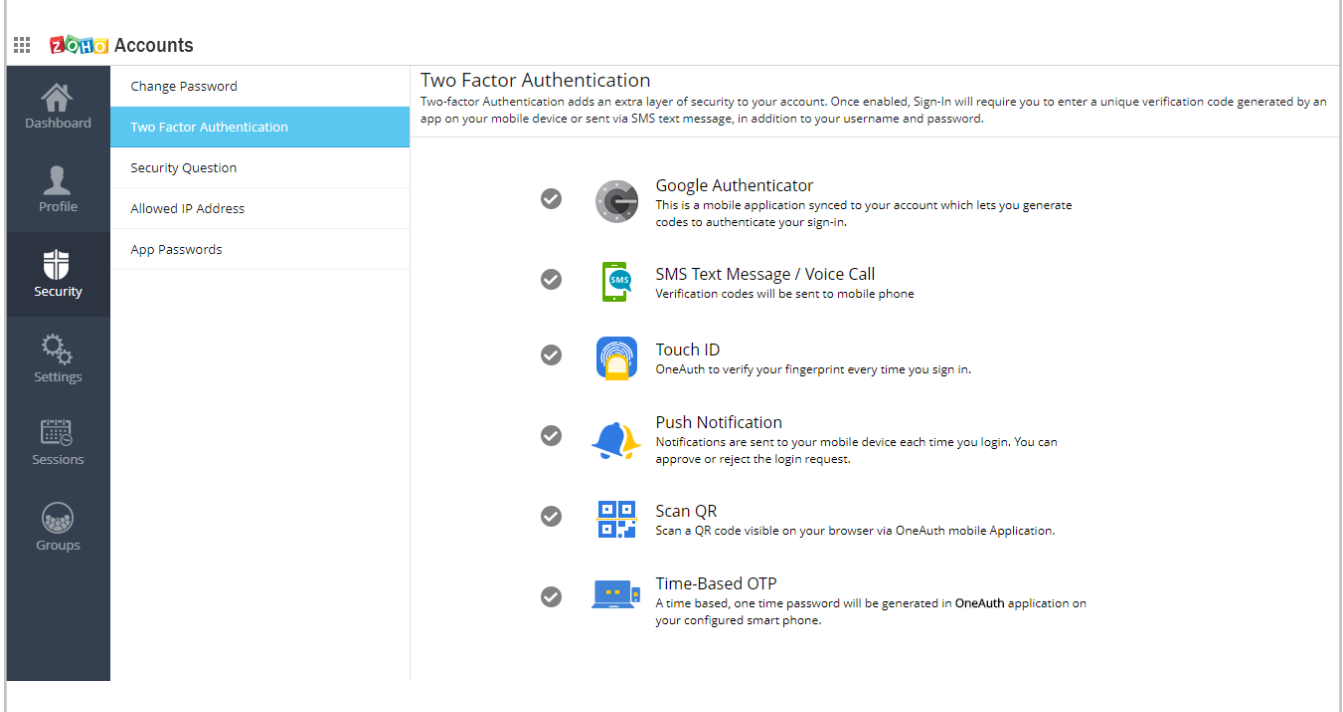

## **User provisioning and management**

#### Add users

Adding users into Zoho Vault can be done in many ways. You can send an invitation to users manually via email or integrate with corporate identity stores like AD, LDAP, Azure ADAP, Office 365, or GApps. More information on adding users can be found in the following sections of our help documentation:

- [Add users manually](https://www.zoho.com/vault/user-management.html)
- [Import users from AD](https://www.zoho.com/vault/import-users.html)
- [Azure Single Sign-on](https://www.zoho.com/vault/azure-ad-single-sign.html)
- [Import users from Office 365](https://www.zoho.com/vault/office-365-password-manager-integration.html)
- [Import users from G Suite](https://www.zoho.com/vault/g-suite-password-manager-integration.html)

#### Create user groups

After adding/importing users, you can group them based on domains, roles, geographies, etc. to carry out password operations in bulk. To create a user group(s), navigate to Admin, User Management, then User Groups. More information on creating user groups can be found [in this section of our help documentation.](https://www.zoho.com/vault/user-management.html)

# **Vault** Admin Guide

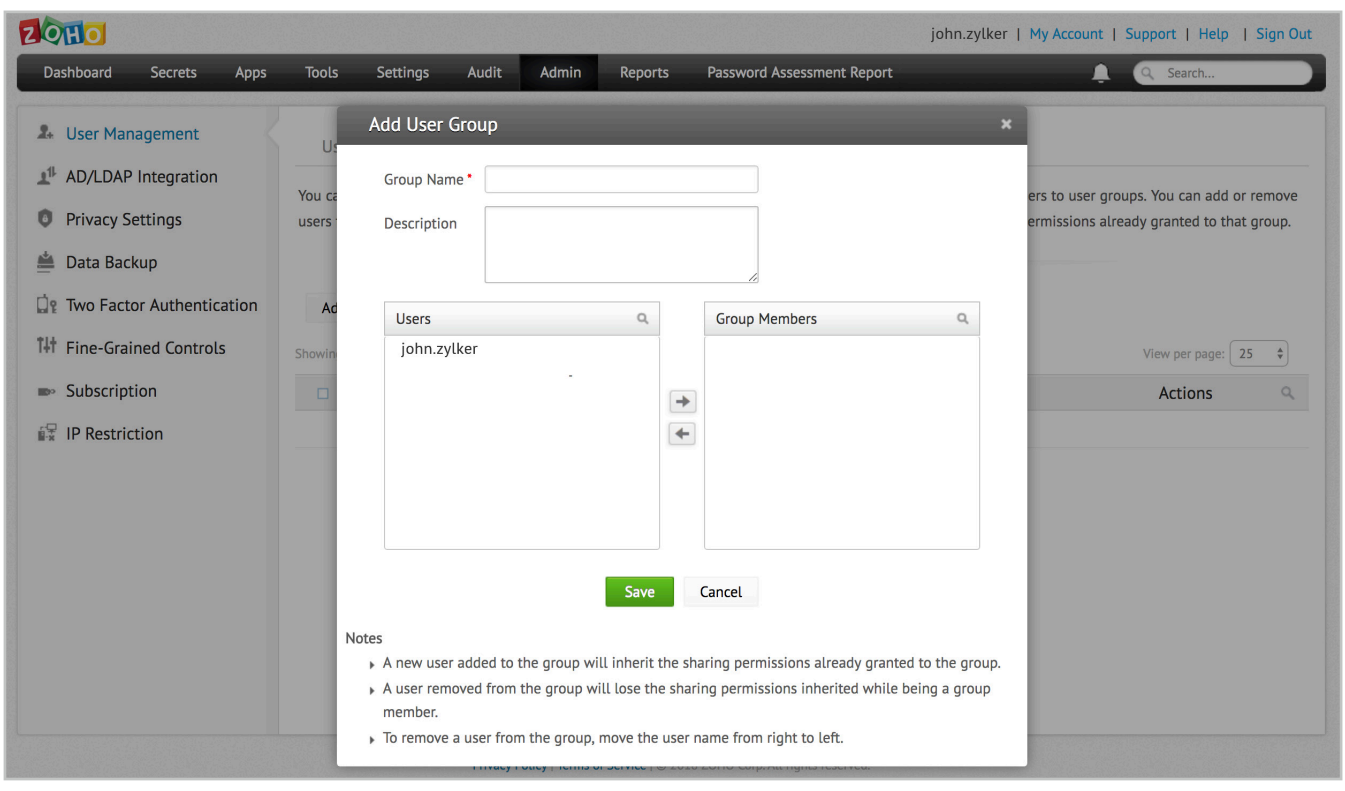

#### Assign roles

The next step is to assign role to users. There are three pre-defined roles in Zoho Vault, the Super Admin, Admin, and User. Those who have the roles of Super Admin and Admin at Zoho accounts level are automatically designated as Super Admin in Zoho Vault. You can change the role for a user at anytime. The below table explains the capabilities of each role.

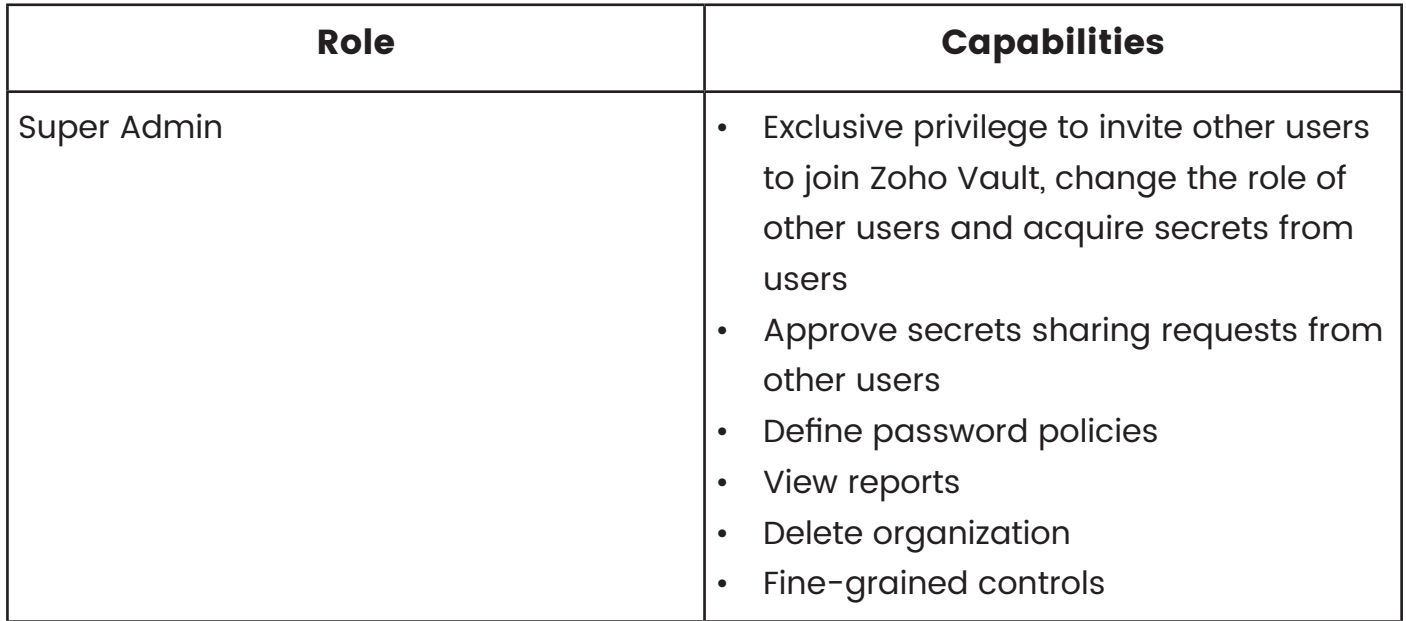

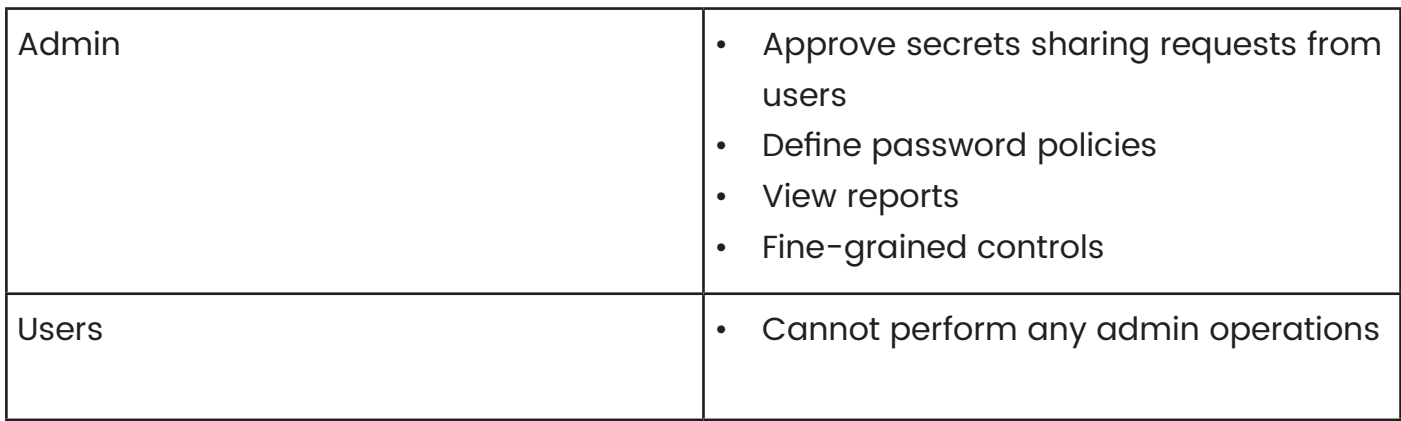

More information on assigning roles can be found [in this section of our help](https://www.zoho.com/vault/user-management.html)  [documentation.](https://www.zoho.com/vault/user-management.html)

#### Set password policy

Zoho Vault helps you enforce usage of strong passwords across the entire organization. The built-in password generator bundled inside the product can help users generate passwords based on the complexity levels configured by you in the password policies.

You can set various conditions including minimum password length, maximum password length, enforce alphabets, numerals, special characters, age, and more. By default, you will see three types of policies there: Strong, Medium, and Less Strict. You can use any one of these or create your own password policy. Configure password policies by navigating to the Admin, Settings, then Password Policies section.

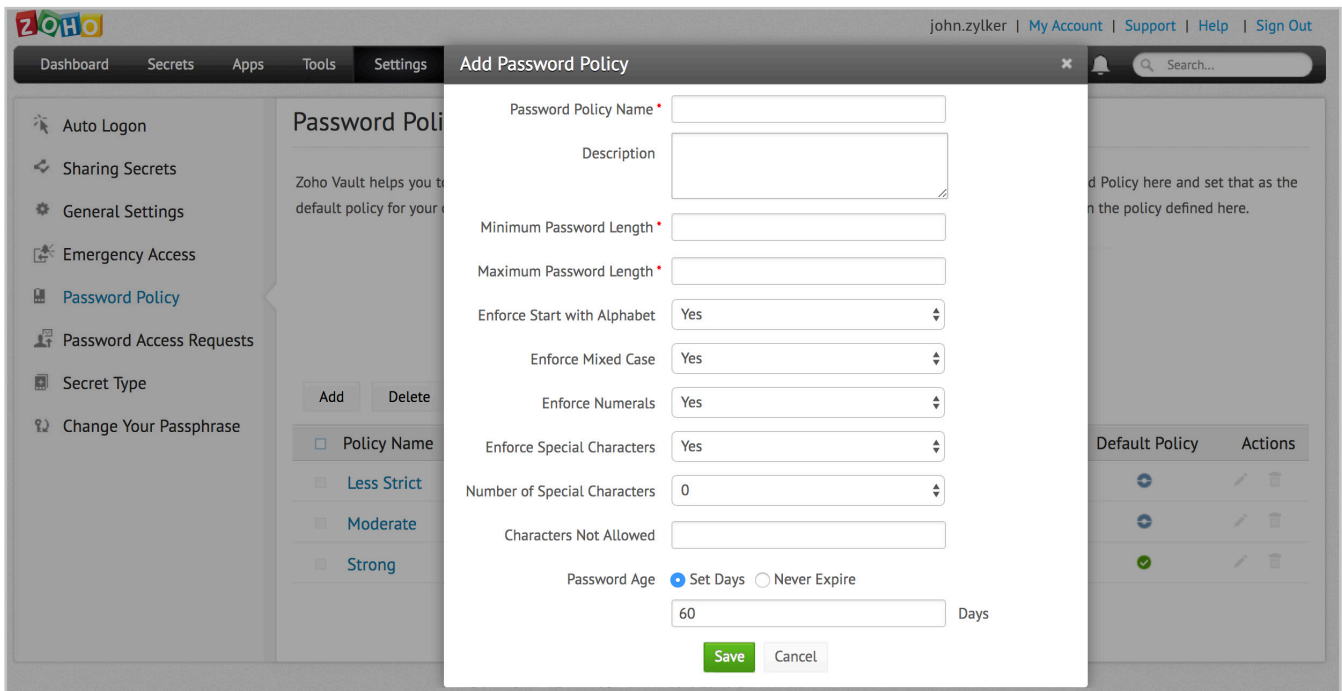

## **Password management**

#### Add or import secrets

The term secret refers to passwords and other confidential data that is to be stored in Zoho Vault. You can add secrets from the **All Secrets** tab in the **Secrets** page in two ways:

- Manual addition using the **Add** button on the **All Secrets** page
- Importing them from files stored on your desktop using the Tools section. Import secrets from a standard CSV file or from files exported from other password managers.

The following links contain more information about [adding secrets](https://www.zoho.com/vault/adding-secrets.html) manually and through [import tools.](https://www.zoho.com/vault/importsecrets.html)

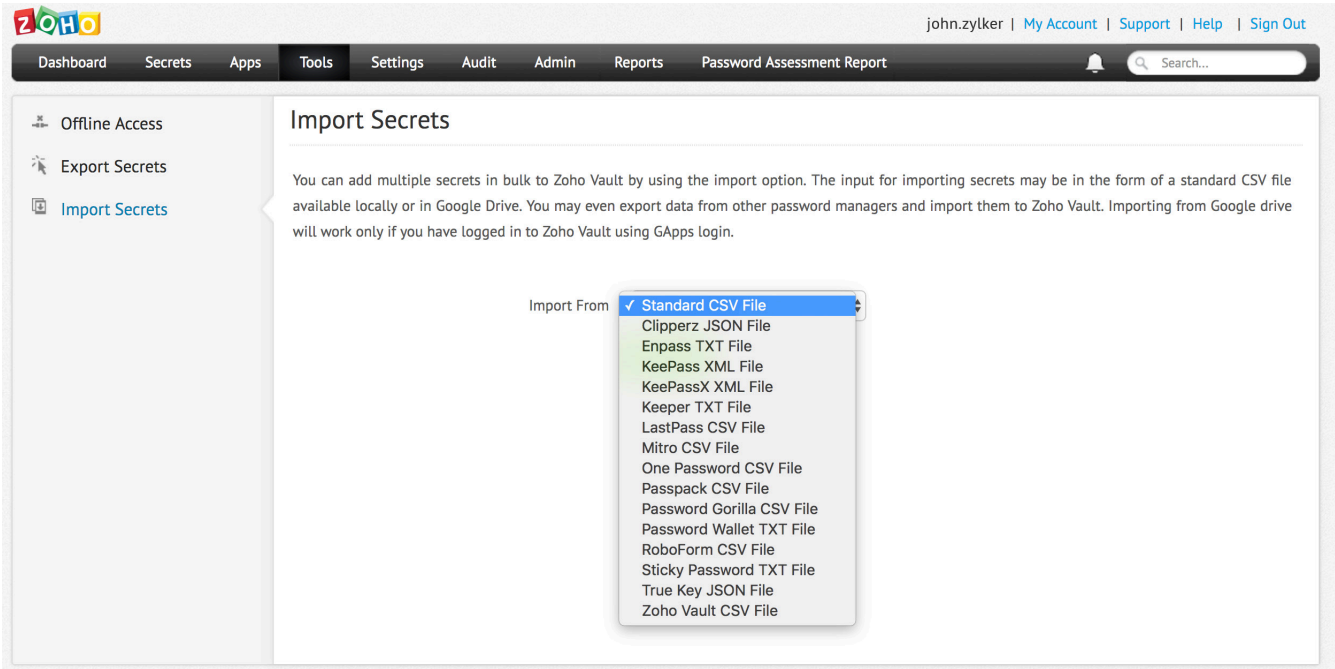

#### Chambers and bulk sharing

Group secrets of the same type for bulk sharing purposes into folders called Chambers by clicking the Add Chamber button in the Chambers tab on the Secrets page. You can then share these secrets with other users, user groups, or with an outsider (such as contractors) using the **Share** option under Action. You can also set access privileges while sharing secrets:

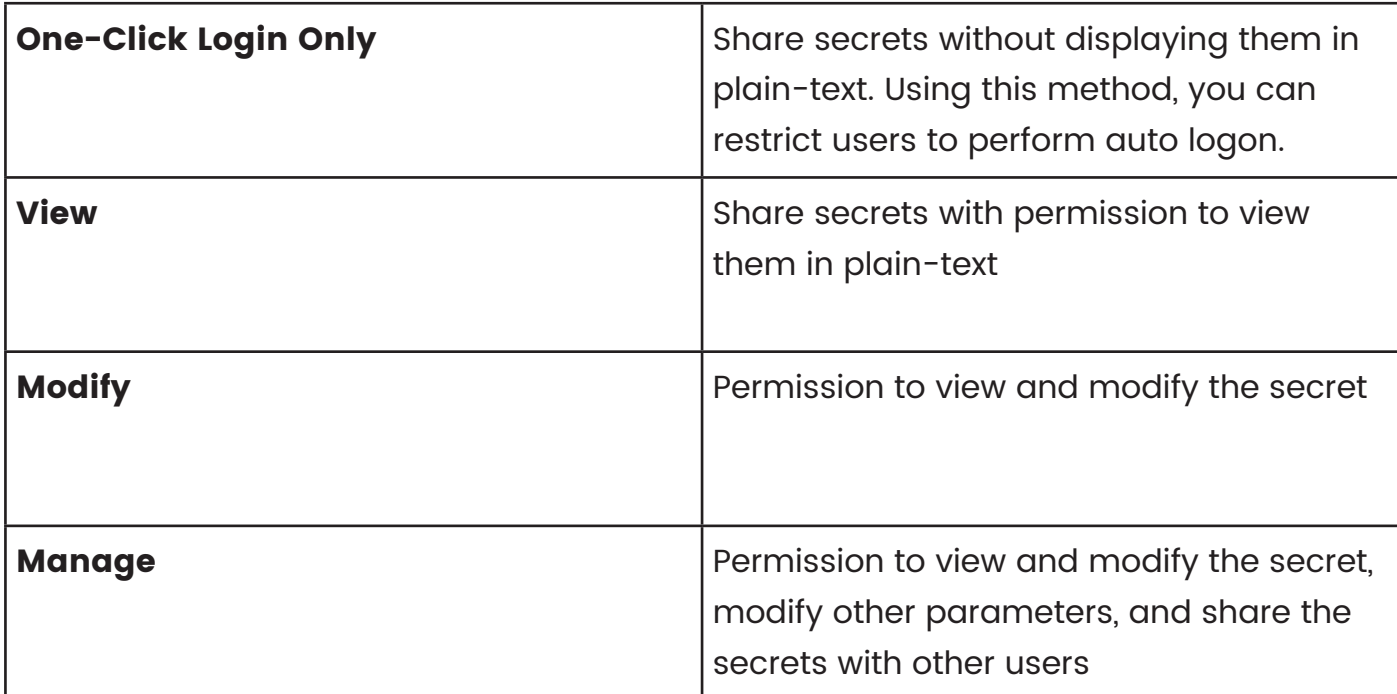

You can find more detailed information about [chambers](https://www.zoho.com/vault/chambers.html) and [access privileges](https://www.zoho.com/vault/sharing-secrets.html) in these help documents.

#### Configure access control workflow

- You can also control access for highly sensitive passwords by configuring **Access** Control, available in the More Actions button
- Once access control is configured for a secret, users will have to raise a request to see the secret. One or more admin(s) can approve the request. The secret will be released for view for a limited time period
- You can explore more features by clicking the **More Actions** button on the All Secrets page

You can find step-by-step instructions for configuring access-control workflow in this [section of our help documentation.](https://www.zoho.com/vault/password-request-release-workflow-time-based-password-access.html)

## **Advanced Features**

#### Direct connection to websites and applications

Launch direct connection to websites and applications from Zoho Vault's web-interface using the auto logon feature. This can be done in two ways: by native browser extensions or one-click login through installing bookmarklets on browsers. More detailed instructions can be found in the following sections of our help documentation.

- **[Using Browser Extensions](https://www.zoho.com/vault/browser-extension.html)**
- [Using One-Click Auto Logon](https://www.zoho.com/vault/auto-logon.html)

#### Configure single sign-on for cloud apps

Simplify password management for your users by configuring single sign-on for their most frequently used cloud apps. Navigate to **Apps >> Manage Apps >> Configure** single sign-on for your users. For more details, read this section of our help [documentation.](https://www.zoho.com/vault/saml-sso-cloud-apps.html) 

#### Set notifications

Admins can choose to receive or send notifications to the list of selected recipients for specific password events, such as secret addition, retrieval, modification, deletion, and others. This can be done by navigating to **Audit > Notifications >** and clicking the **Add** button.

More detailed instructions on configuring notifications can be found in [this section of](https://www.zoho.com/vault/notifications.html)  [our help documentation.](https://www.zoho.com/vault/notifications.html)

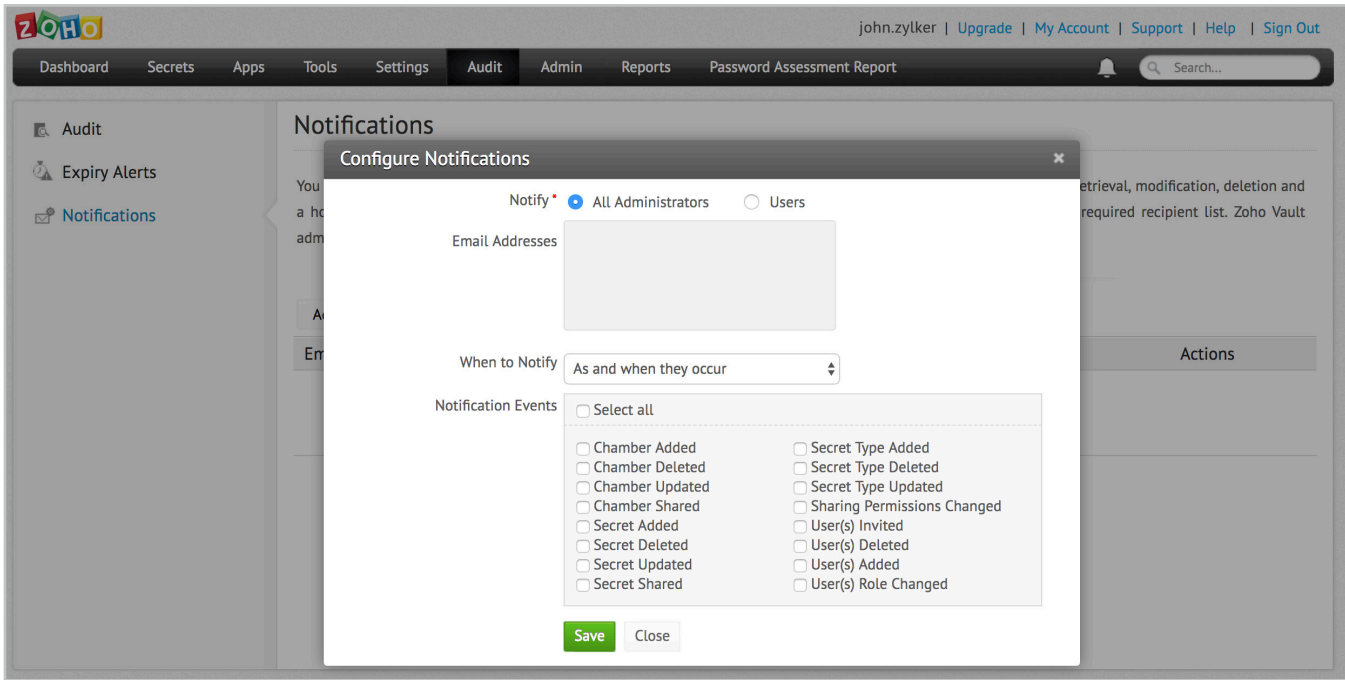

#### Set expiration alerts

Admins can also send email notifications to users as their password is about to expire. By default, password owners will be notified three days in advance and every day going forward until it expires. This can be done by navigating to **Audit >> Expiry Alerts >>** and clicking the Enable secret expiry notification and alerts.

More detailed instructions on expiration alerts can be found in this section of our help [documentation.](https://www.zoho.com/vault/expiration-alerts.html)

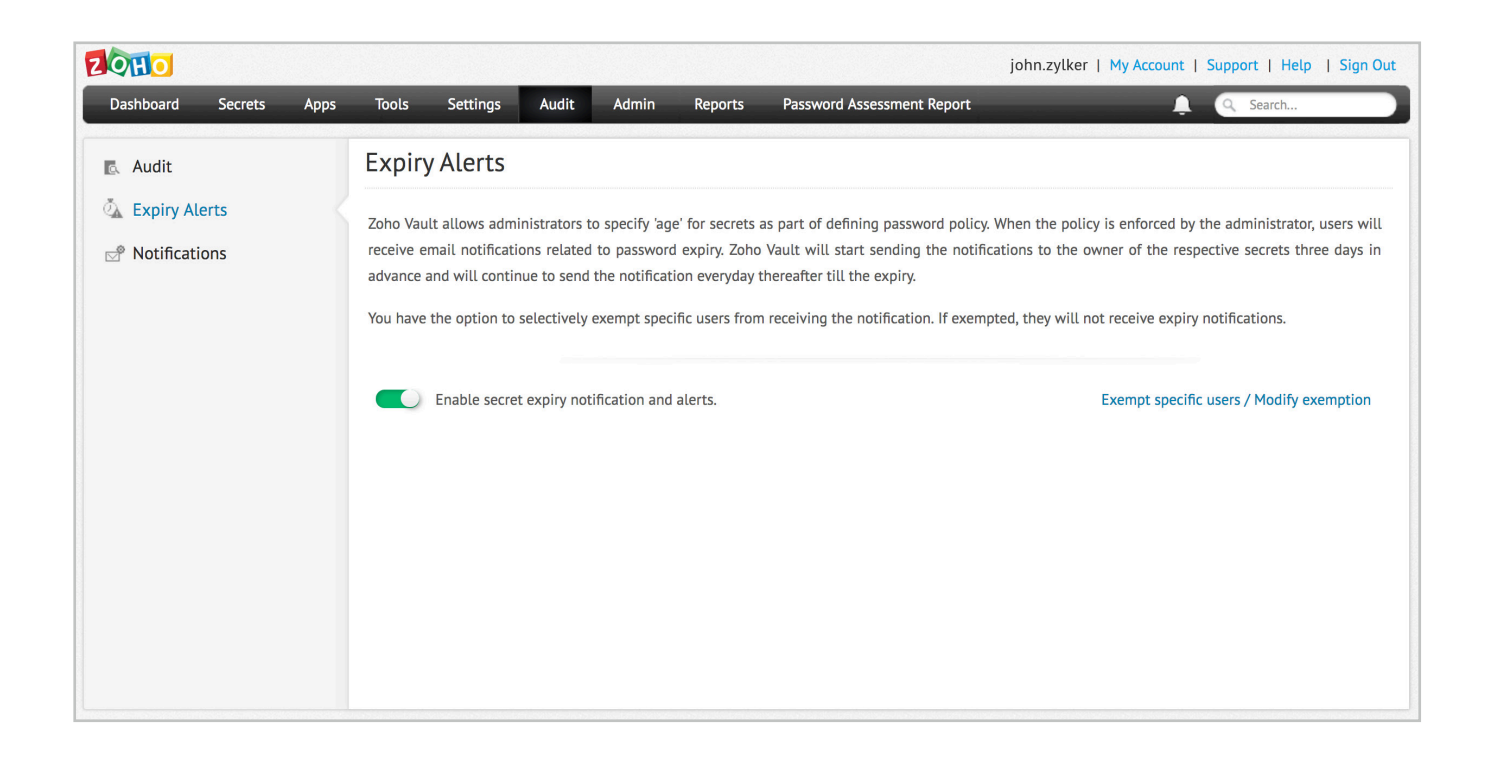

#### Configure emergency access

The "break glass" account for emergency access helps you proactively tackle crucial situations and enterprise passwords owned by any user at any point of time. This can be configured in the Settings >> Emergency Access tab.

More detailed instructions on configuring emergency access can be found in [this](https://www.zoho.com/vault/emergency-access.html)  [section of our help documentation.](https://www.zoho.com/vault/emergency-access.html)

# **Vault** Admin Guide

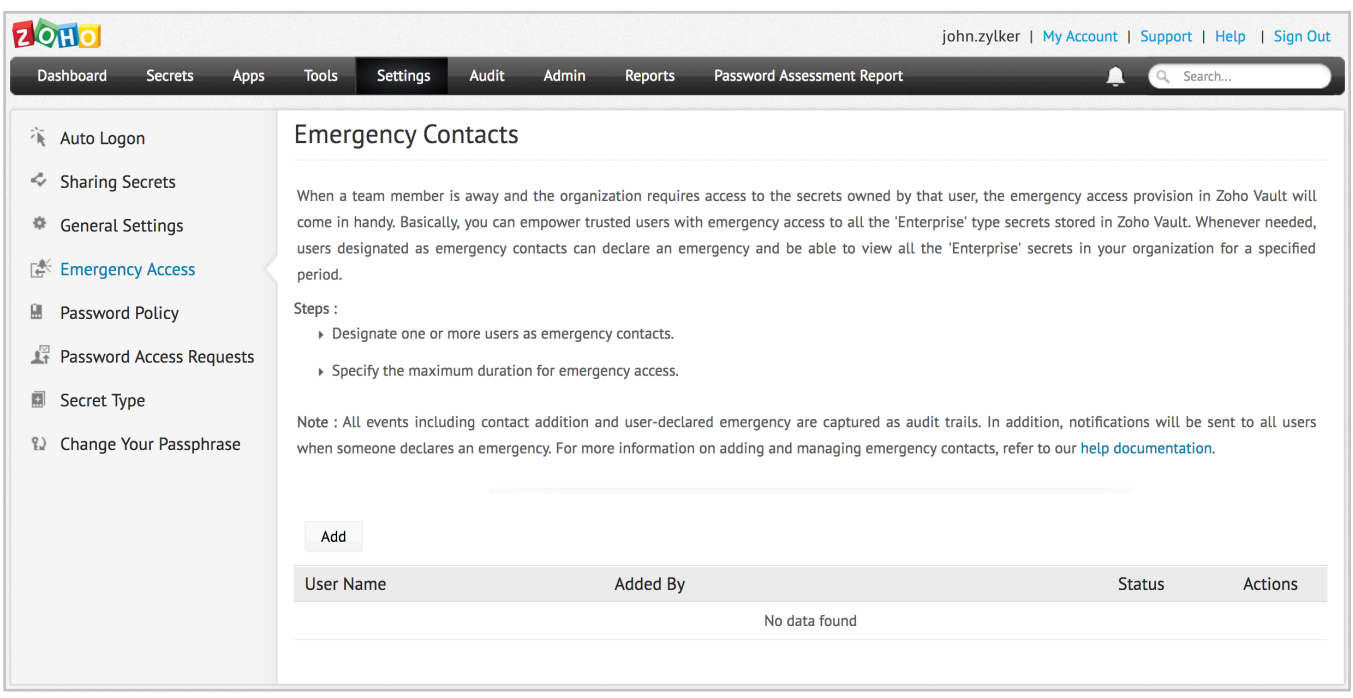

#### Fine-grained controls

You can enforce some features across the organization and also selectively exempt users when needed. Navigate to Admin >> Fine-Grained Controls to perform this operation. You can go through [this section of our help documentation](https://www.zoho.com/vault/fine-tune-access-controls.html) to learn more.

#### Disaster recovery configuration

Configure periodic backup of your data to recover in the event of disasters. The list of secrets owned by you and shared with you will be sent as an encrypted HTML file to your email address at configured intervals. The backup copy can be accessed only after supplying the passphrase every time.

To configure periodic data backup, navigate to **Admin >> General >> Data Back**up. More detailed instructions on data back up can be found in [this section of help](https://www.zoho.com/vault/data-backup.html)  [documentation.](https://www.zoho.com/vault/data-backup.html)

# **Vault** Admin Guide

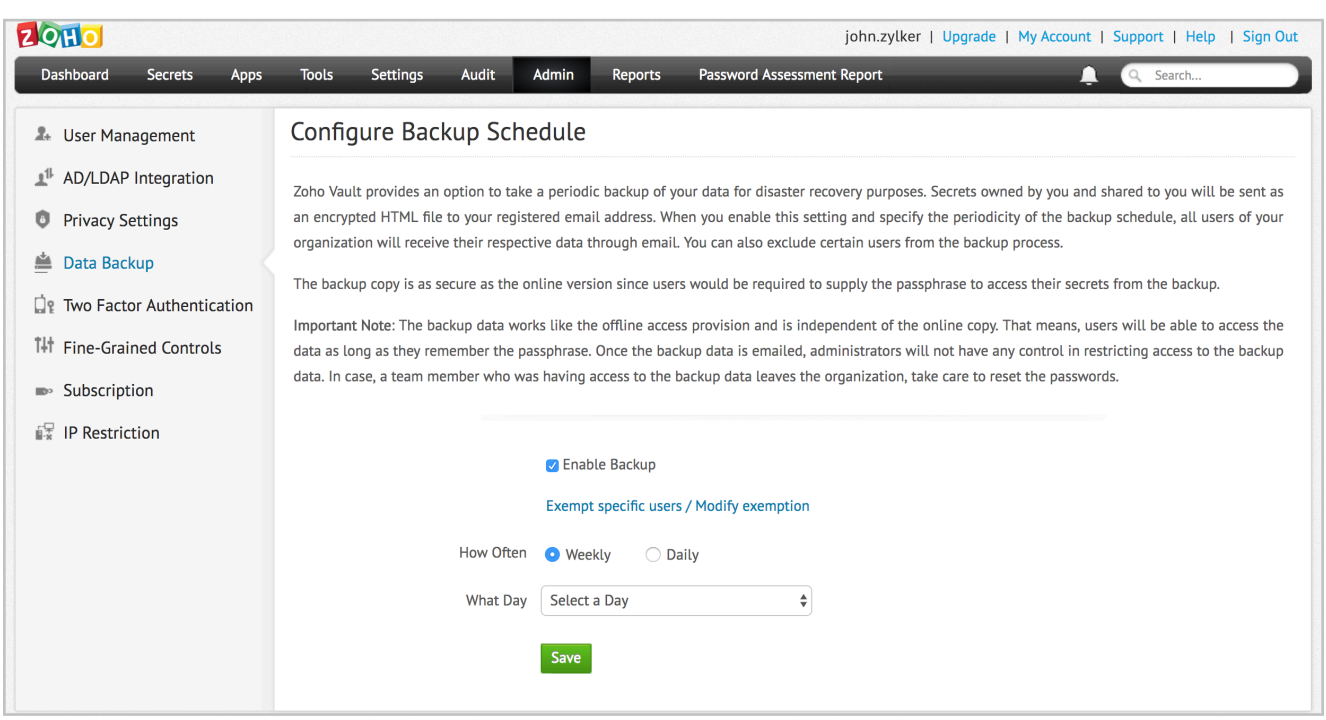

#### Audit settings

Zoho Vault is designed with an effective auditing mechanism that records every single action performed by users. All operations are audited along with the time stamp and IP address from which the user accesses the product. There are four types of audit in Zoho Vault.

- Secrets audit: All operations pertaining to secrets addition, deletion, and ownership transfer are captured with details on the 'who', 'what', and 'when' of the operation
- Chambers audit: Includes all operations related to chamber addition, and deletion with details on the 'who', 'what', and 'when' of the operation
- Users audit: All operations performed in Zoho Vault by a Zoho Vault user
- **Misc:** Records of the fine-grained access controls, password policy, and the 'who', 'what', and 'when' of the operation

You can view the audits on the **Audit** tab in the web interface. More detailed instructions on audit can be found in [this section of our help documentation.](https://www.zoho.com/vault/audit.html)

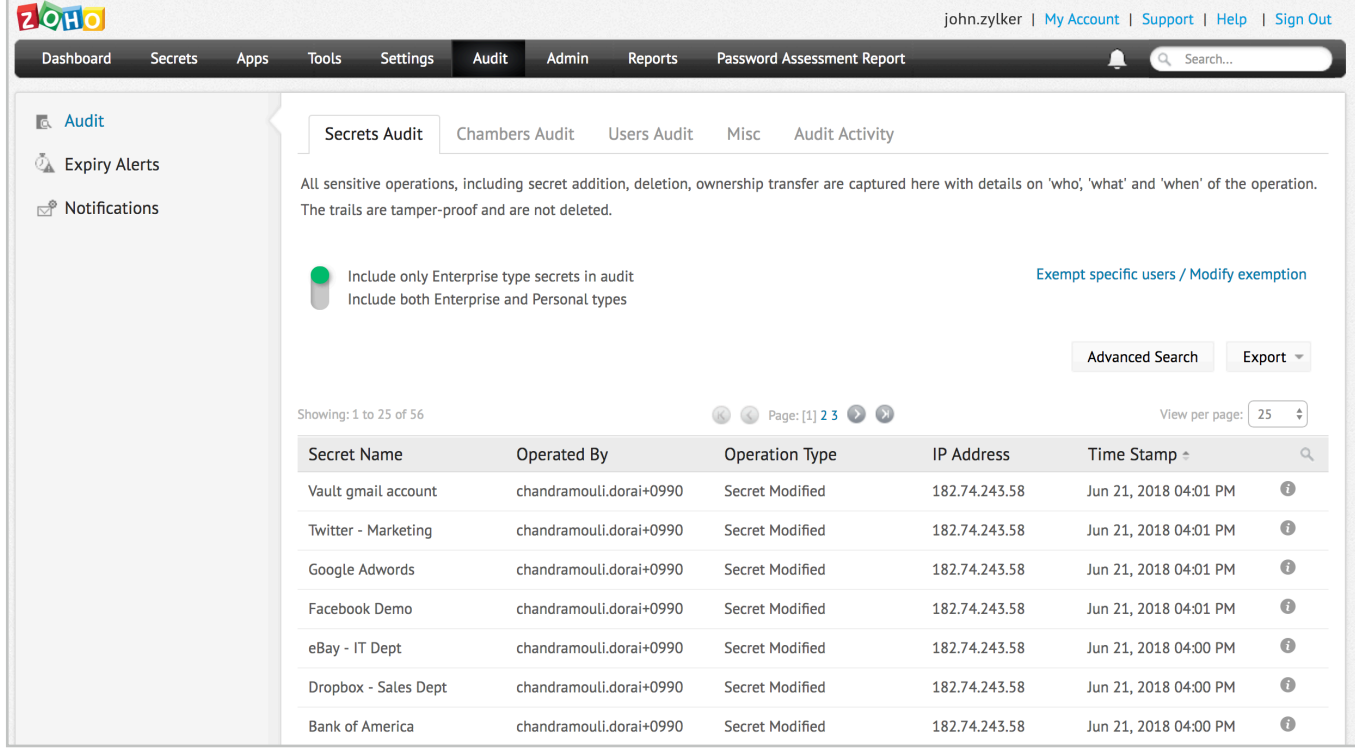

## **Reports**

Information on the password management operations are showcased in the form of intuitive reports in Zoho Vault. The snapshot of various activities such as user access, secret access, chamber access, and unchanged passwords are provided in the form of intuitive reports that help IT administrators make better decisions on password management.

To access reports, navigate to the Reports tab in the web interface. More detailed information on reports can be found in [this section of our help documentation.](https://www.zoho.com/vault/reports.html)

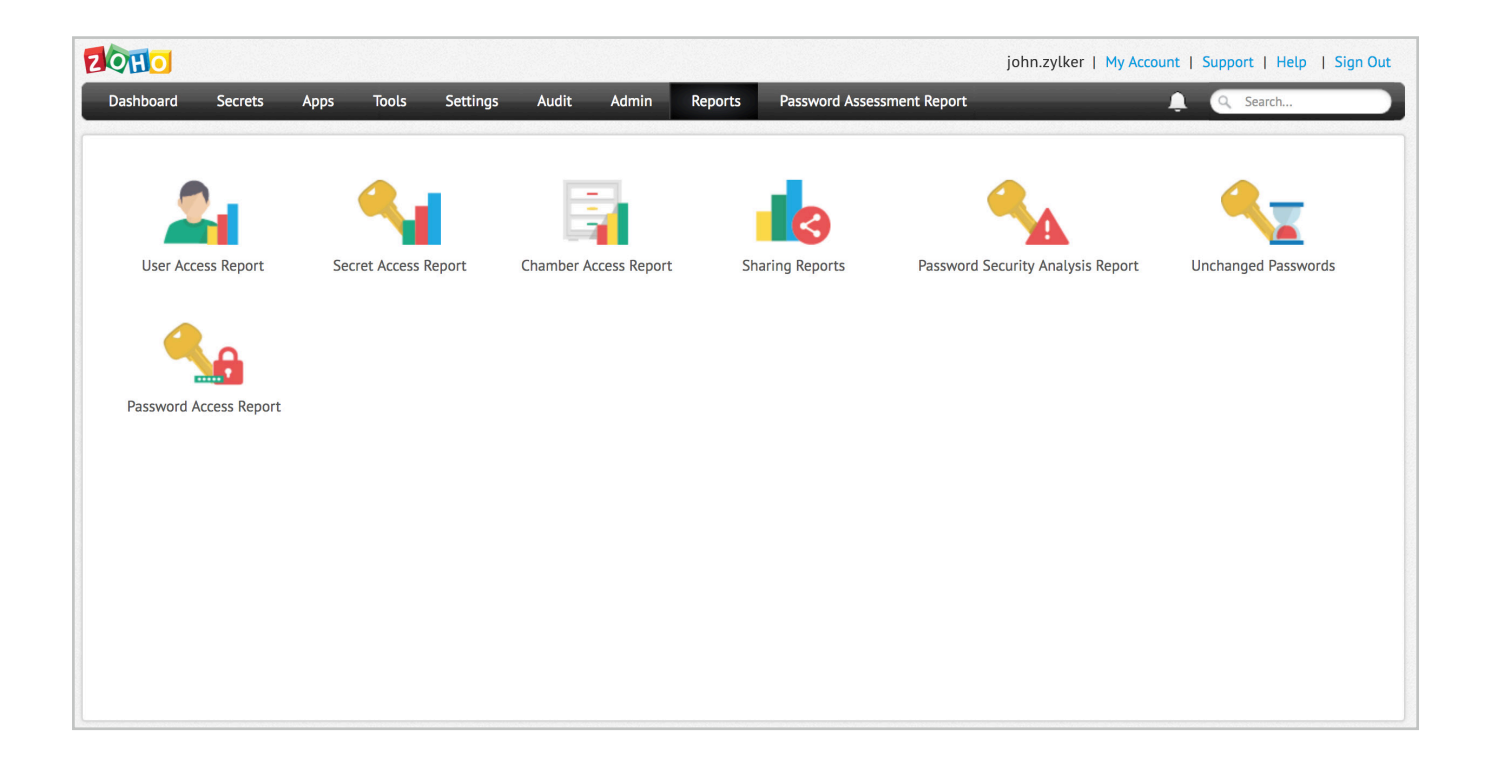

## **Offline access**

Zoho Vault offers a secure provision to access your passwords even without a standard internet connection. You can download your passwords in the form of a secure, encrypted HTML file and carry it in any removable media. Navigate to Tools >> Offline Access and click the Download button to get an offline copy on your machine.

More detailed information on offline access can be found in [this section of our help](https://www.zoho.com/vault/offline-access.html)  [documentation.](https://www.zoho.com/vault/offline-access.html)

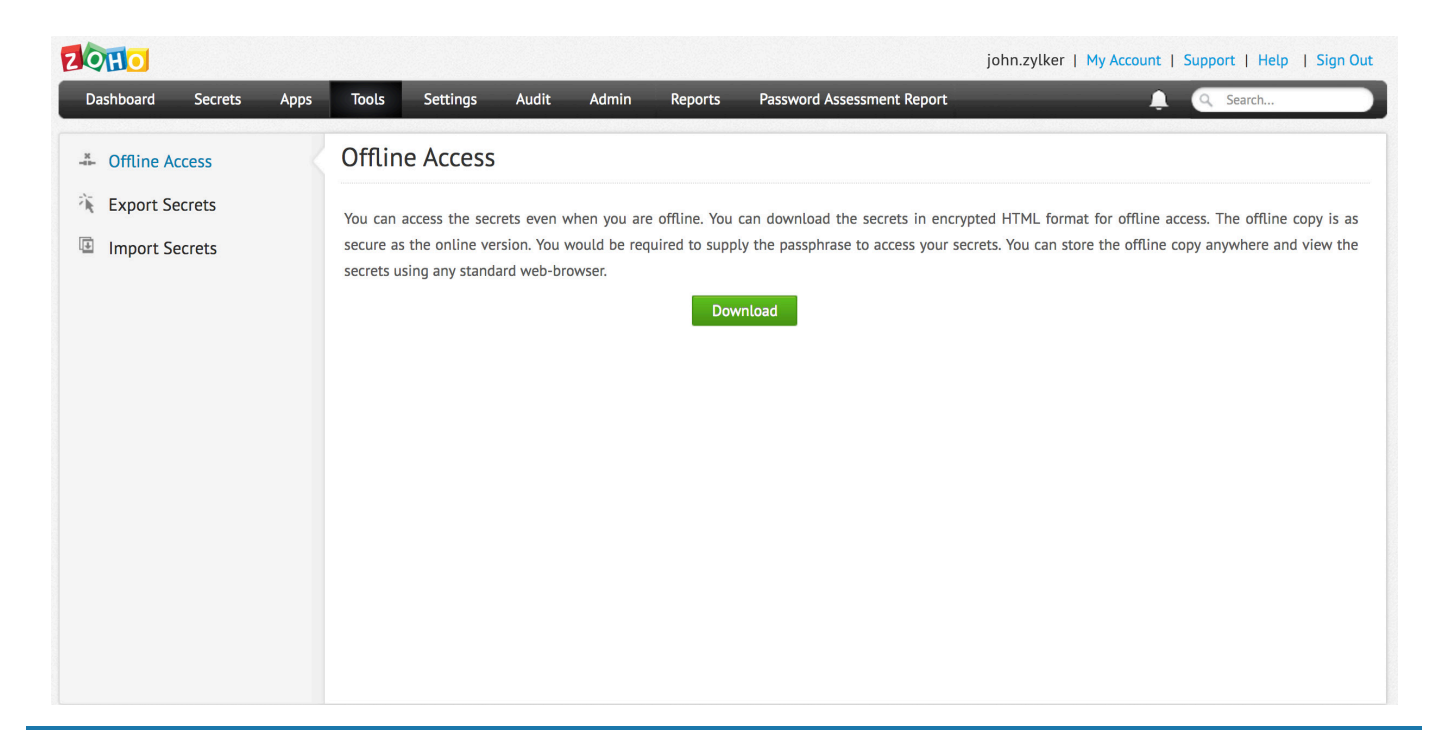

## **Mobile access**

Our native mobile apps help you view and manage passwords on the go. The list of supported mobile operating systems and detailed instructions for each are given below.

- **[Android](https://www.zoho.com/vault/android-mobile-access.html)**
- **[iOS](https://www.zoho.com/vault/ios-mobile-access.html)**
- Windows

## **Browser extensions**

To simplify day-to-day password management operations and make users more productive, Zoho Vault provides the option to securely synchronize passwords through native browser extensions. The extension helps you auto-fill passwords and automatically log in to websites and web applications in a single click. In addition, you can also add new secrets, share them with colleagues, approve access requests, and more.

After deploying an extension, you can perform most of the password management operations directly from the browser extension without logging into the web interface every single time. Currently, extensions are available for Chrome, Firefox, and Safari.

## **Contact details for technical assistance**

If you are facing any issues in getting started with the product or if you are stuck somewhere, feel free to contact us for immediate assistance.

Email: support@zohovault.com Toll-free number: +1 (888) 900 9646

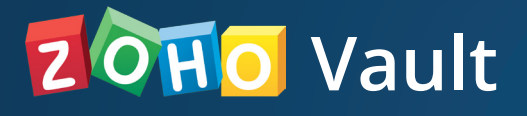

**Zoho Corporation** 4141 Hacienda Drive Pleasanton, CA 94588, USA US +1 888 204 3539 UK : +44 (20) 35647890 Australia : +61 2 80662898 www.zoho.com/vault